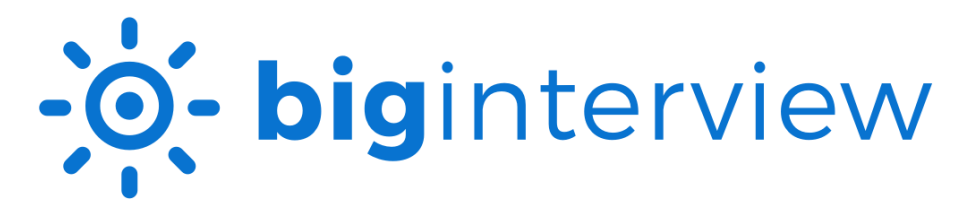

## Accessing an Assignment in Big Interview (Students)

- *1.* Create an account on [Big Interview.](https://winthrop.biginterview.com/) Register using your name, school email address (@mailbox.winthrop.edu), and preferred password.
- *2.* On the Big Interview dashboard, click **Interviews** and select Interview Assignments.

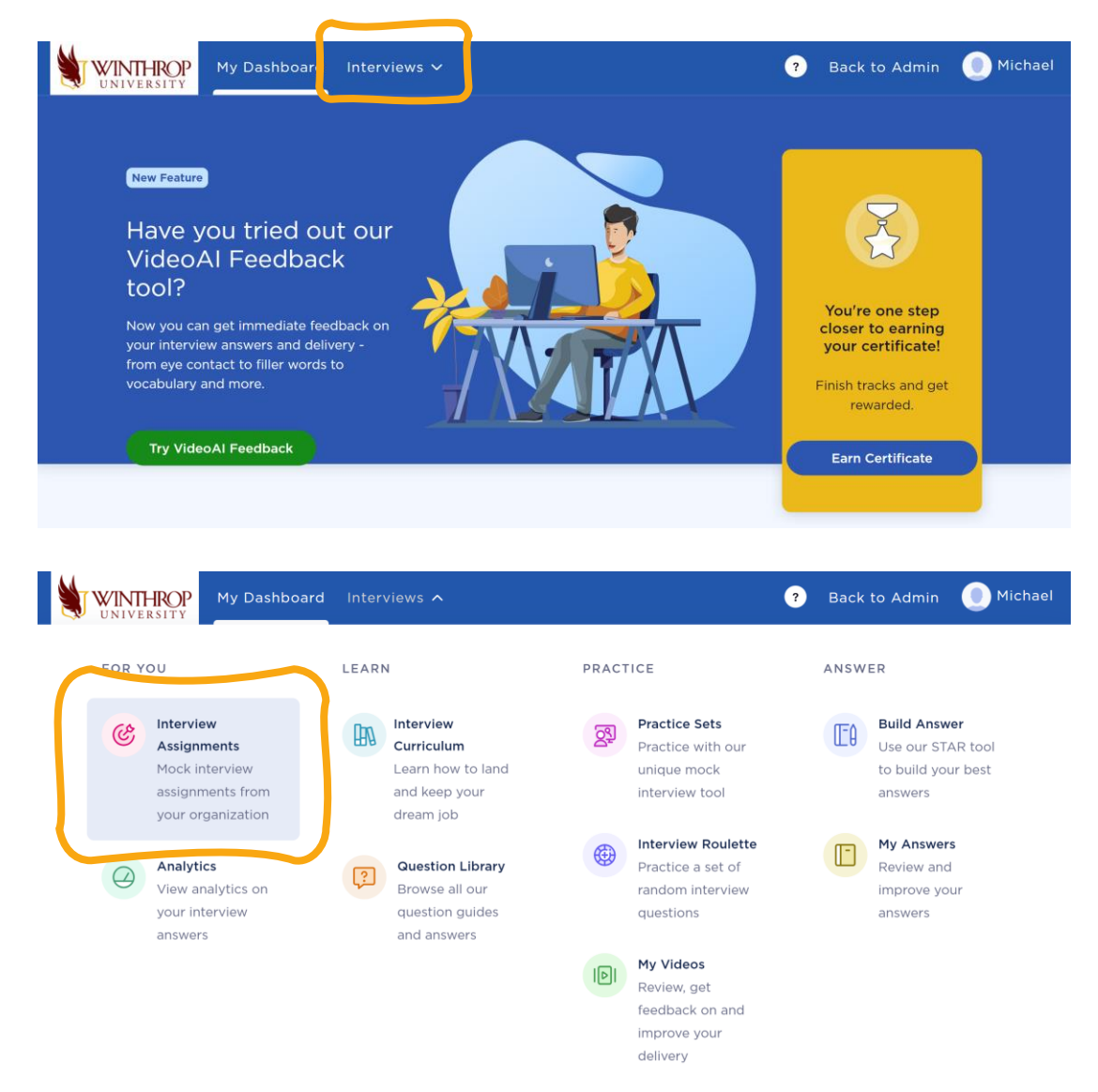

WINTHROP UNIVERSITY | CENTER FOR CAREER DEVELOPMENT AND INTERNSHIPS

*3.* Click on the assignment if displayed or enter the **assignment code** provided by your course instructor to access the assignment.

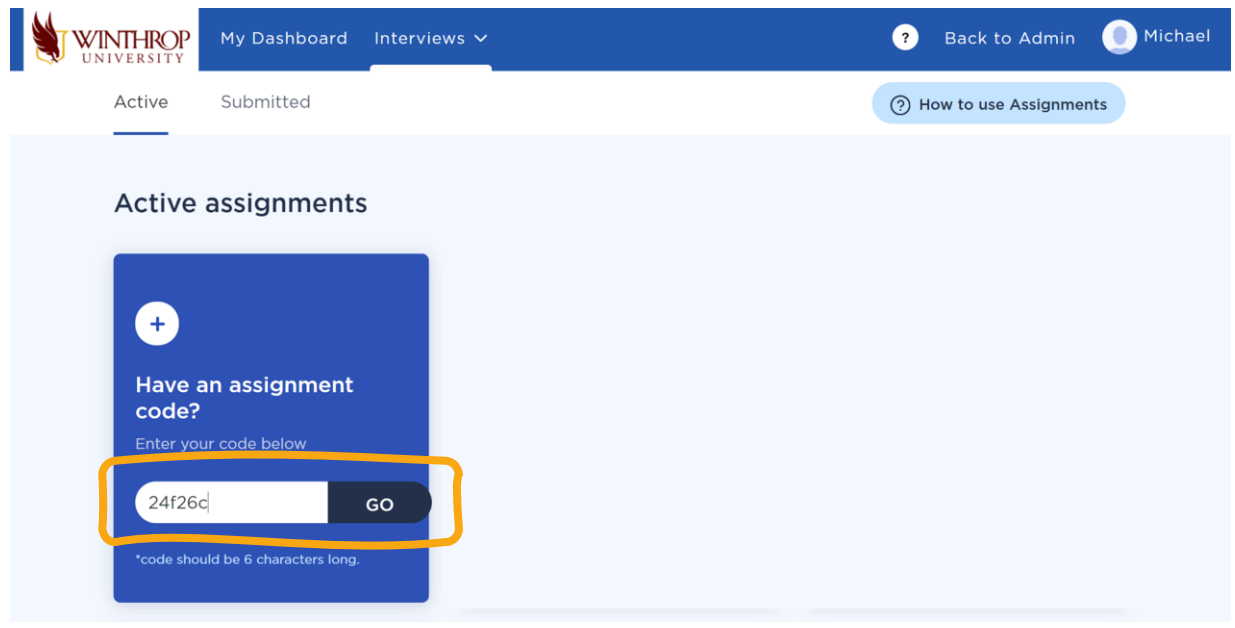

*4.* Click **Continue to Eye Tracking Calibration**.

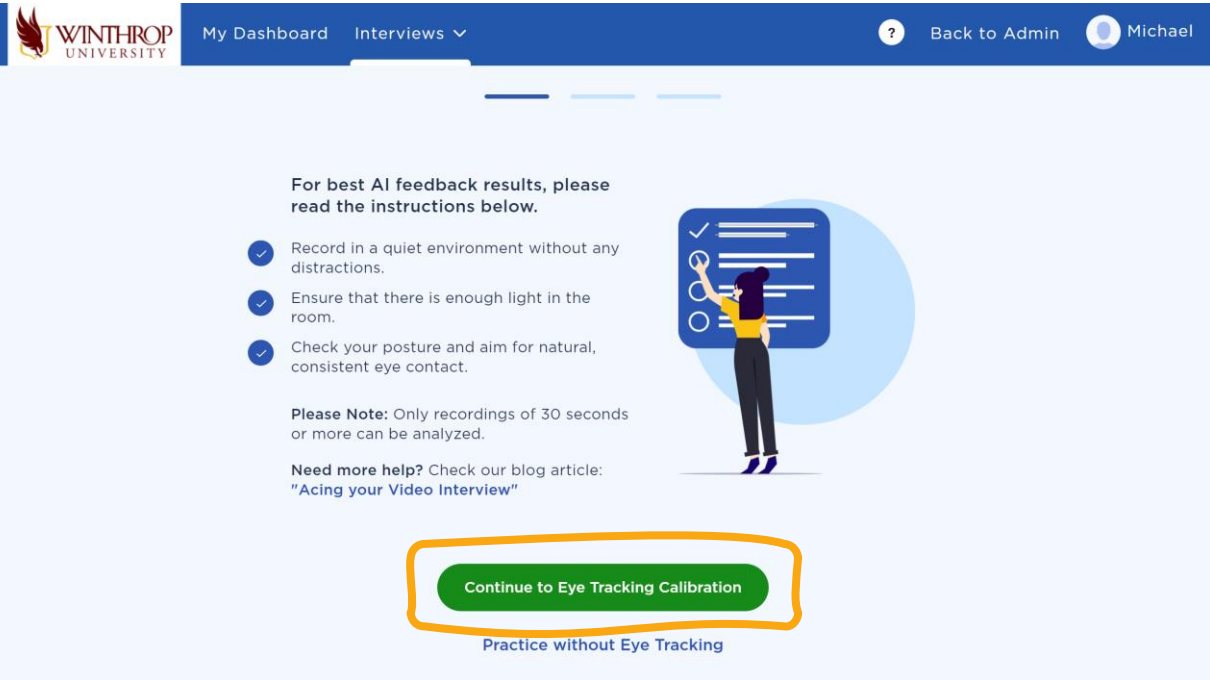

WINTHROP UNIVERSITY | CENTER FOR CAREER DEVELOPMENT AND INTERNSHIPS

## *5.* Click **Start Practicing**.

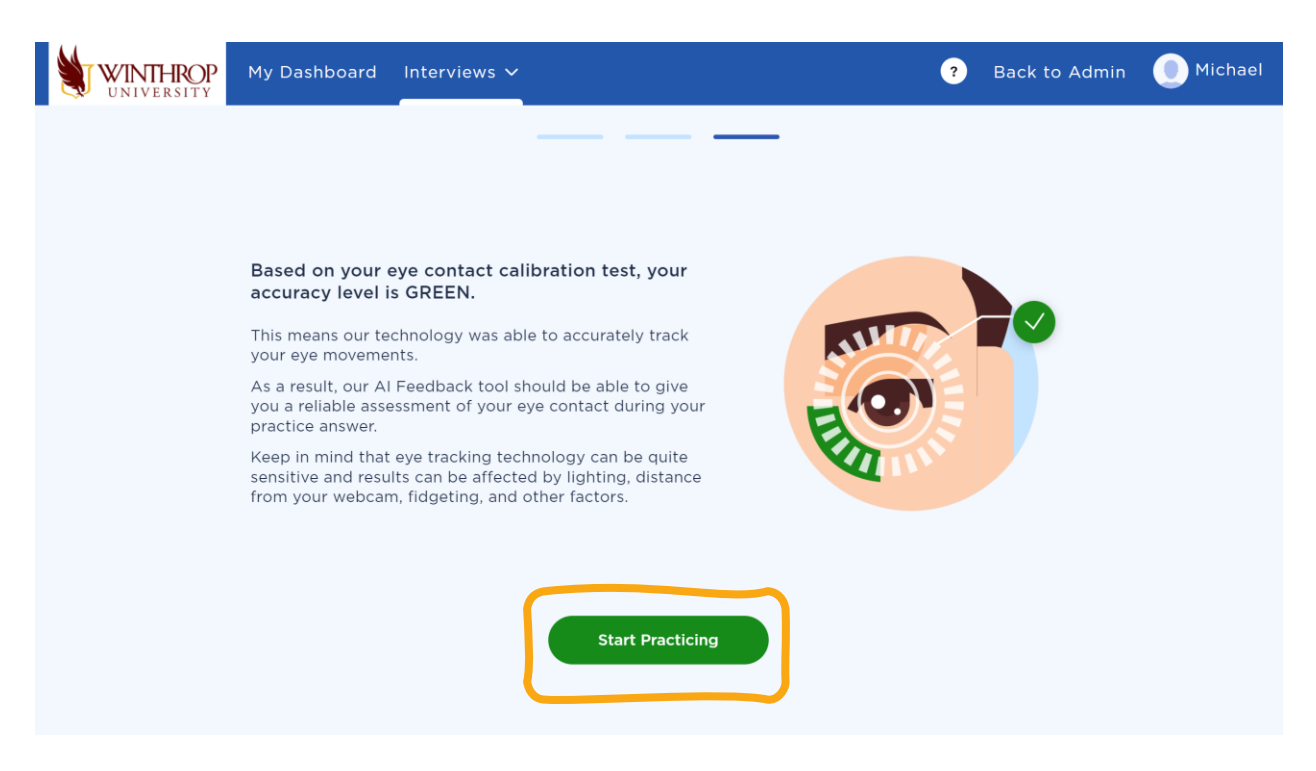

*6.* Once you are finished recording your answers, click **Submit** to submit the assignment.

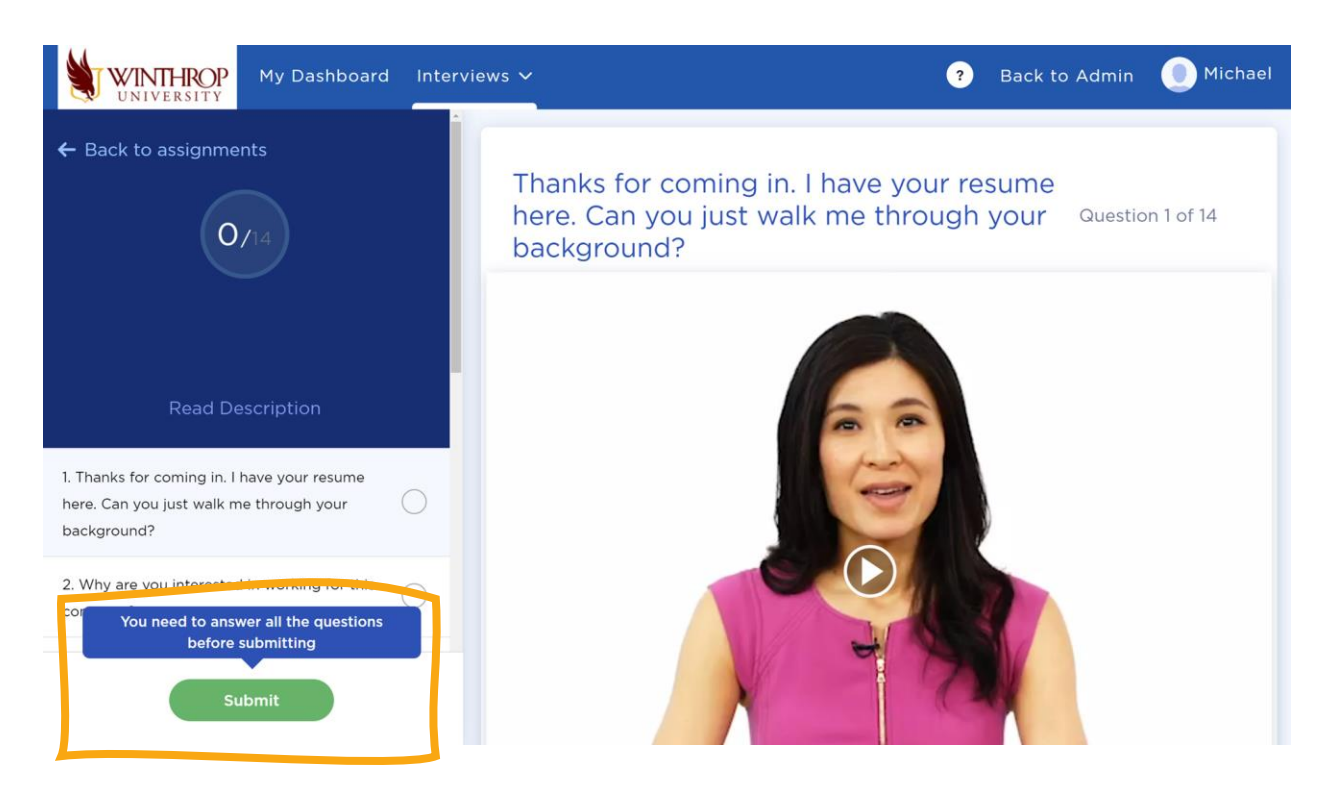

WINTHROP UNIVERSITY | CENTER FOR CAREER DEVELOPMENT AND INTERNSHIPS